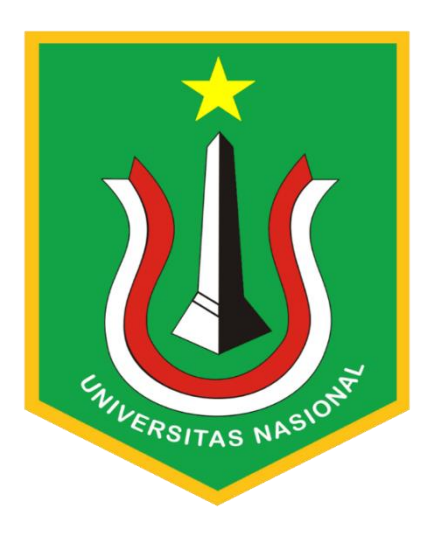

# **PANDUAN KULIAH ONLINE**

**Tutorial Penggunaan Aplikasi Web Kuliah**

# **UNIVERSITAS NASIONAL**

**Menjadi Perguruan Tinggi Swasta dengan peringkat 10 PTS terbaik di Indonesia dalam pengembangan ilmu pengetahuan, teknologi, dan riset yang berbasis kebudayaan dan mencapai akreditasi internasional menuju world class university pada tahun 2025.**

> **Jl. Sawo Manila, Pejaten Ps. Minggu Jakarta 12520 Telp: (021) 7806700 Faks: (021) 7802718 Email: [info@unas.ac](mailto:info@unas.ac)**

#### **Cara Penggunaan Aplikasi Webkuliah**

### **A. Login**

Untuk mengakses webkuliah yaitu dengan mengakses website Universitas Nasional kemudai pilih webkuliah atau ketik langsung pada halaman URL yaitu webkuliah.unas.ac.id kemudian tekan tombol "Enter". Setelah itu akan tampil window baru untuk menginput username dan password. Masukan npm pada kolom username dam berikan password anda kemudian klik login.

Akses Web kuliah (Webkuliah.unas.ac.id) -> Input NPM/NID -> Input Password -> Klik Login

#### **B. Mata Kuliah Yang tidak tampil**

Course yang hilang pada daskboard bertanda matakuliah ter-hidden atau tanpa sengaja klik **Reset page to default**. Cara untuk menampilkan matakuliah yang hilang / tersembunyi dengan: Dashboard -> Customise this page -> klik icon gear -> Show Course Overview block -> Stop Customising this page.

Jika langkah berikut masih tidak menampilkan matakuliah yang tersembunyi bisa langsung menghubungi BPSI Blok 1 lt 2.

**Note: Matakuliah yang tampil pada webkuliah hanya matakuliah yang Blended Learning (kuliah online) (berkode VA atau VB)**

#### **C. Rencana Pembelajaran Semester**

#### **Dosen:**

Cara mengupload RPS sebagai berikut:

Mata kuliah -> klik gear kanan atas -> Turn editing On -> pada kolom RPS klik Add an activity and resource -> pilih file -> Name -> Select file -> Upload file -> Save and return to course.

Atau dengan cara drag and drop file ke kolom RPS -> rename klik icon pencil(jika perlu).

# **Mahasiswa:**

Mahasiswa dapat melihat Rencana Pembelajaran 1 Semester.

#### **D. Materi Kuliah Dokumen**

#### **Dosen:**

Cara mengupload Materi Kuliah Dokumen sebagai berikut:

Matakuliah -> klik gear kanan atas -> Turn editing On -> pada kolom Materi Kuliah Dokumen klik Add an activity and resource -> pilih file -> Name -> Select file -> Upload file -> Save and return to course.

Atau dengan cara drag and drop file ke kolom Materi Kuliah Dokumen -> rename klik icon pencil (jika perlu).

# **Mahasiswa:**

Mahasiswa dapat dapat mendownload Materi Kuliah Dokumen.

# **E. Tugas Kuliah**

# **Dosen:**

Ada 2 cara membuat tugas kuliah, Assignment dan Quiz:

**Assignment** 

Pada kolom tugas kuliah klik Add an activity and resource -> Pilih Assignment -> add. Isi nama, deskripsi(bisa di jadikan sebagai soal), Upload file (jika soal menggunakan file), atur Availability(mulai, peringatan, selesai), Restrict access (date -> from - until)

 $\bullet$  Ouiz

Pada kolom tugas kuliah klik Add an activity and resource -> Pilih Quiz -> add.

Isi nama quiz, deskripsi, Timing, Restrict access, dll

Buat pertanyaan

[More Tutorial penggunaan webkuliah:](https://webkuliah.unas.ac.id/local/staticpage/view.php?page=tutorial#downloadfile) membuat quiz untuk dosen, Tutorial dalam bentuk PPT untuk Dosen dan Mahasiswa.

# **Mahasiswa:**

• Assignment

Tugas -> View Description -> Add Submission -> Pilih File -> Upload File -> Save changes

# **Note: Perhatikan Due date, Time remaining, dan pastikan file sudah terupload.**

 $\bullet$  Ouiz

Tugas -> View Description -> Attempt quiz now -> Start Attempt -> kejakan soal -> next page -> Finish Attempt -> Submit all and finish -> Submit all and finish

[More Tutorial penggunaan webkuliah:](https://webkuliah.unas.ac.id/local/staticpage/view.php?page=tutorial#downloadfile) Tutorial dalam bentuk pdf untuk Mahasiswa, Tutorial mengerjakan quiz / UTS untuk Mahasiswa, Tutorial mengerjakan Assignment / UTS untuk Mahasiswa

# **F. Perkuliahan Online**

Perkuliahan Online dapat di akses mulai dari hari senin jam 00:00 hingga sabtu 23:59.

# **G. Upload file**

Langkah pertama untuk mengupload file ke web kuliah adalah mengakses course atau matakuliah yang bersangkutan, kemudian akses ke tugas kuliah. Setelah masuk di submission status, klik add submission dan muncul halaman file submission, anda dapat mengupload file dengan klik add/gambar kertas dan cari lokasi file yang anda simpan, atau dengan cara drag and drop pada kolom drag and drop di bawah tombol add. save changes

### **H. Web conference**

# **Membuat Kelas Virtual (Web Conference) [Untuk Dosen]**

Dosen dapat membuat room web conference pada BigBlueButtonBN, dengan cara: Turn editing on -> kolom web conference -> add an activity or resource -> BigBlueButtonBN -> add Virtual classroom name : Nama kelas Virtual Schedule for session : atur jadwal (join open) dan (join closed), klik enable untuk mengaktifkannya. klik save return to course.

# **Join Web Conference [Dosen dan Mahasiswa]**

Langkah pertama masuk ke web conference kemudian join session "Pastikan anda sudah menginstall adobe flash" dan "Tanggal dan jam sesuai dengan jadwal". Setelah masuk ke BigBlueButton pilih mikrofon dan klik yes. Langkah ke dua setelah masuk ke BigBlueButton klik gambar kamera yang di atas(bagikan kamera anda), allow, mulai berbagi.

# **I. Mobile App**

Pertama anda harus meniliki aplikasi mobile app (moodle) pada smartphone anda. Kemudian masuk ke aplikasi moodel dan masukan alamat webkuliah.unas.ac.id ke dalam alamat situs. Setelah masuk ke webkuliah.unas.ac.id, login akun anda dengan memasukan NPM pada kolom nama pengguna dan password pada kolom password.

### **J. Tutorial Penggunaan Webkuliah**

- **Persiapan dan Mengunggah RPS dengan mode Web Page dan membuat link**
- **a. Persiapan dan Mengunggah RPS**

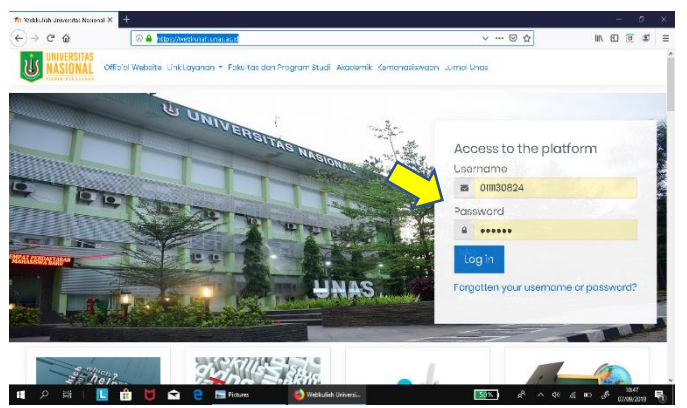

Untuk mengakses website pembelajaran online Universitas Nasional, ketik alamat url : *webkuliah.unas.ac.id* 

Untuk masuk ke dalam webkuliah masukkan username dan password *lihat panah kuning.*

User dan password untuk dosen -> username gunakan NID beserta password yang sama dengan aplikasi akademik online sedangkan untuk mahasiswa -> username gunakan NPM beserta password sesuai aplikasi akademik online

**b. Mengunggah RPS**

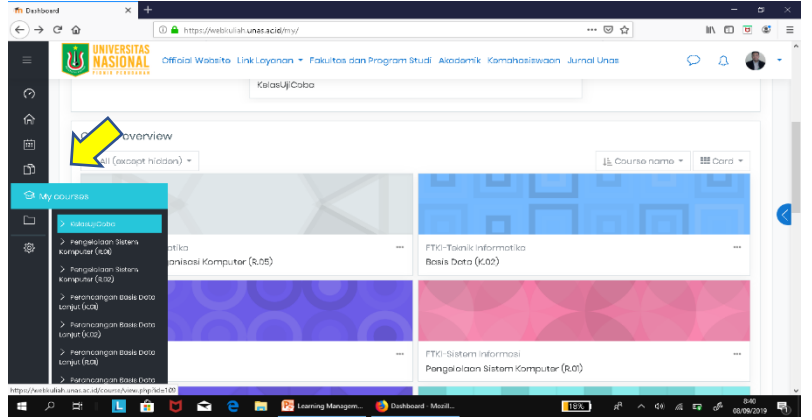

# Klik **My Courses**

Kemudian pilih matakuliah yang akan diunggah RPSnya

Akan muncul tampilan berikut

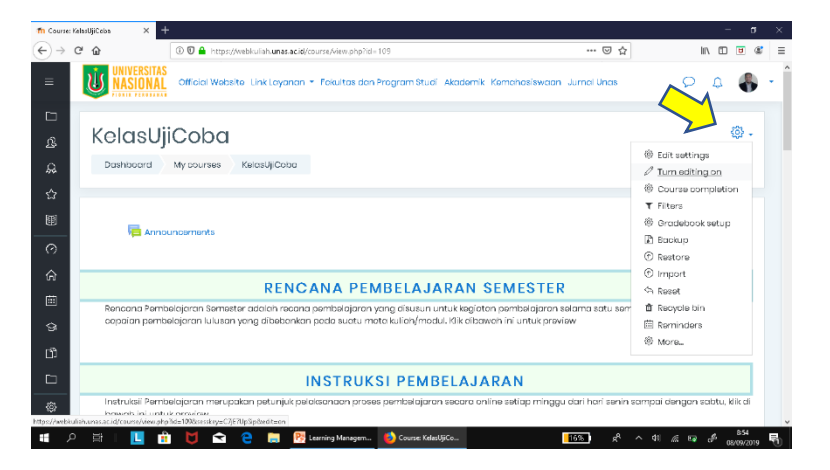

Untuk memulai mengunggah RPS klik ikon pada pojok kanan lihat anak panah Setelah muncul menu pilih *Turn editing on*

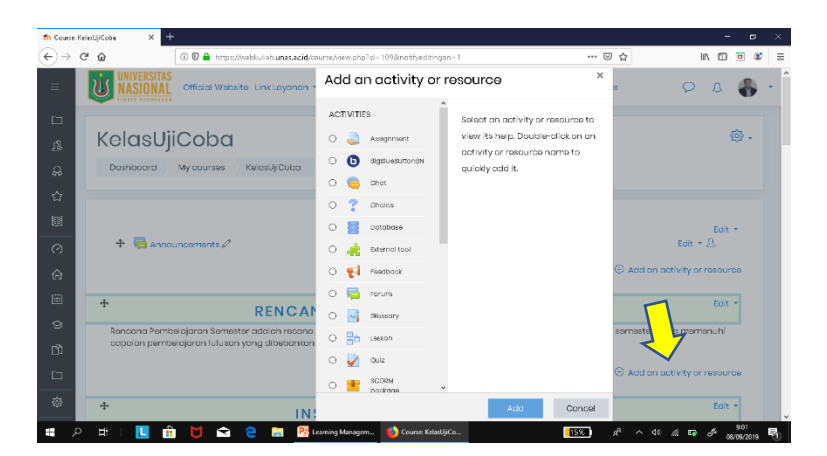

Setelah muncul Format edit

Klik **Add an activity and resource** pada topik Rencana Pembelajaran Semester Muncul Tampilan seperti gambar diatas

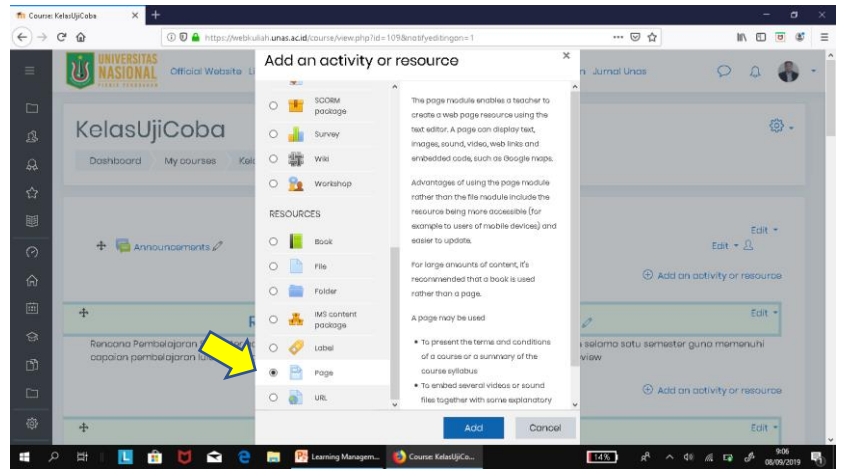

Scrool down (geser ke bawah pada menu *Add an activity or resource*

Kemudian Pilih Page pada kelompok menu Resources

Setelah itu klik *Add*

Setelah klik Add akan muncul Form *Adding a new Page to ..*

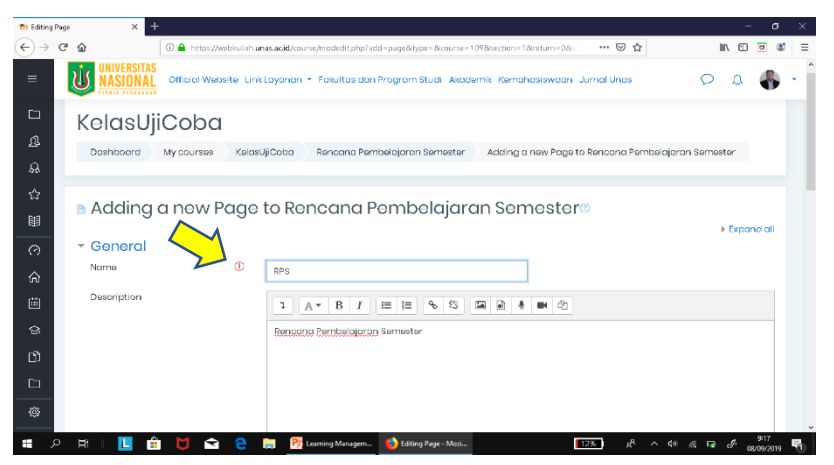

Isikan Nama, Deskripsi serta Content

Field dengan simbol tanda seru warna merah wajib diisi

Untuk mengisi konten berupa RPS caranya sangat mudah :

Buka file RPS dalam bentuk .doc/word kemudian tekan Ctrl A, setelah terblok tekan Ctrl C kemudian masuk ke Moodle tekan Ctrl V pada form Content lihat anak panah

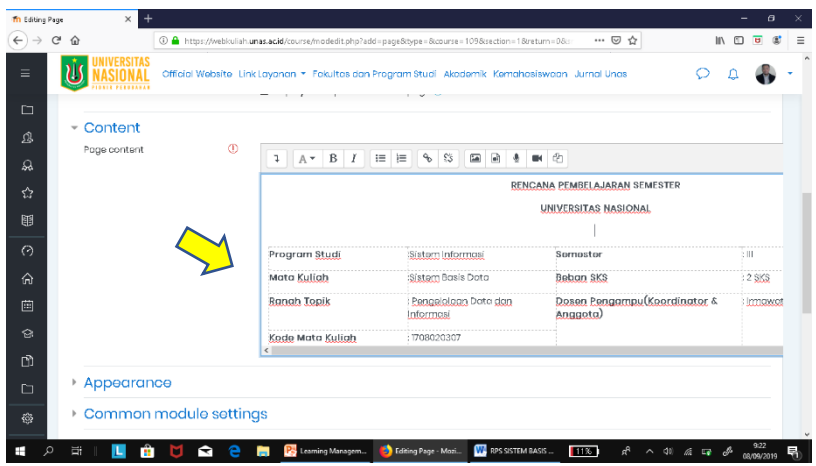

**c. Membuat Link di RPS**

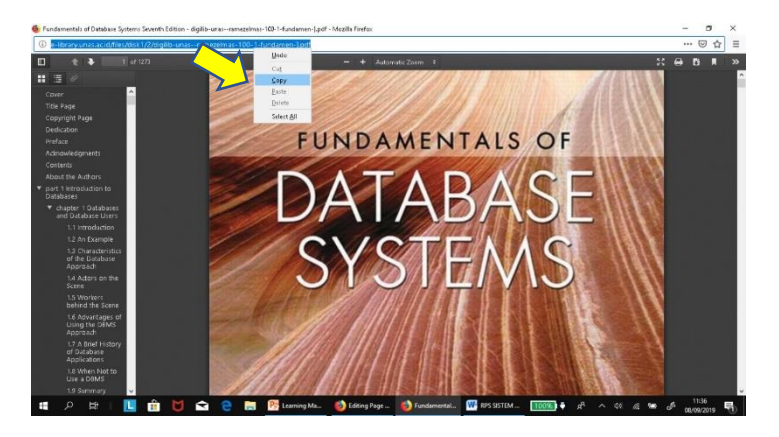

Untuk membuat link dalam daftar pustaka di RPS, langkahnya adalah dengan membuka url dari ebook. Lalu, Copy alamat url yang akan di link kan

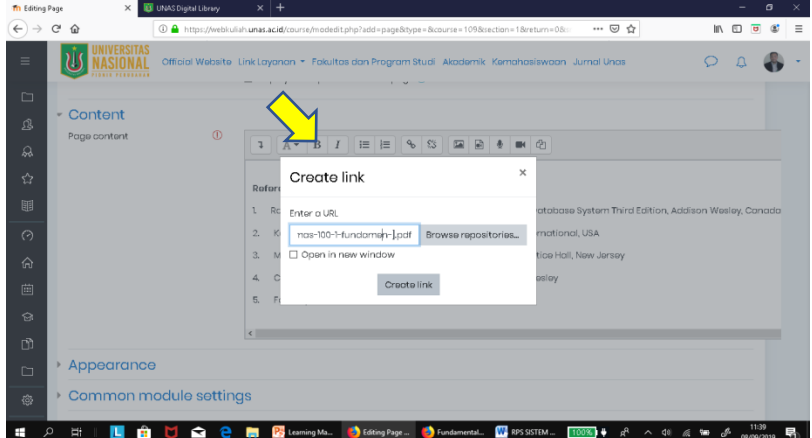

Buka moodle kemudian blok/sorot daftar referensi yang akan di linkkan dengan ebook

Kemudian pilih icon link / ctrl k selanjutnya masukkan url yang sudah di copy dan create link

Geser ke bawah selanjutnya klik *save and return to course* lihat gambar diatas.

- **Mengunggah Instruksional Pembelajaran dengan mode Web Page**
	- **a. Mengunggah Instruksi Pembelajaran**

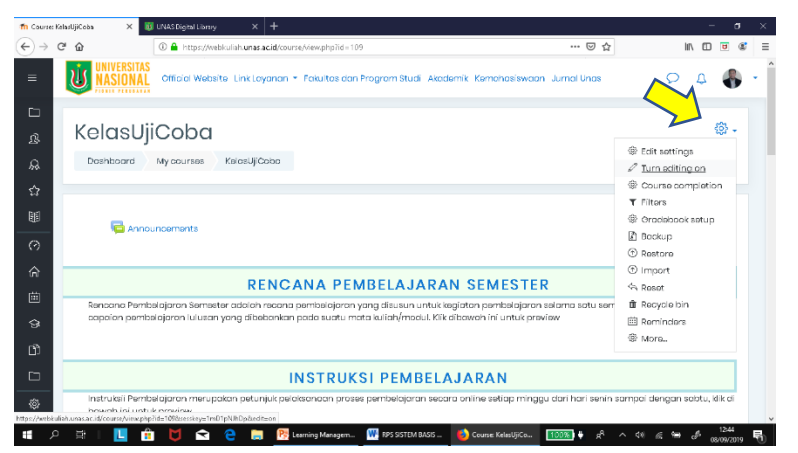

Untuk mengunggah instruksi pembelajaran, aktifkan *Turn editing on* terlebih dahulu

Kemudian, Copy instruksi pembelajaran yang akan diunggah dalam bentuk web

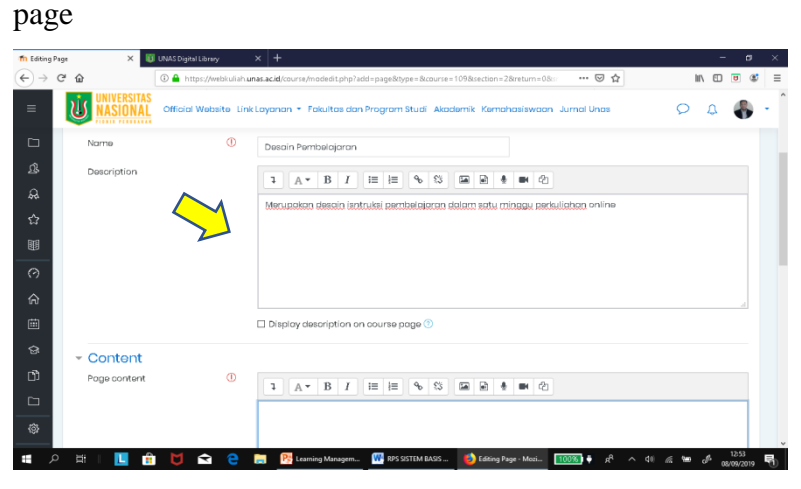

Klik *Add an activity or resources* kemudian pilih *page* dan klik *Add*

Muncul tampilan seperti gambar di samping kemudian isi Nama, Deskripsi serta Contennya

Geser ke bawah selanjutnya klik *save and return to course*

 **Menggungah materi Pembelajaran dalam bentuk dokumen dengan mode upload file dan memposting video pembelajaran dengan mode Embeded Video** **a. Mengunggah materi dalam bentuk dokumen**

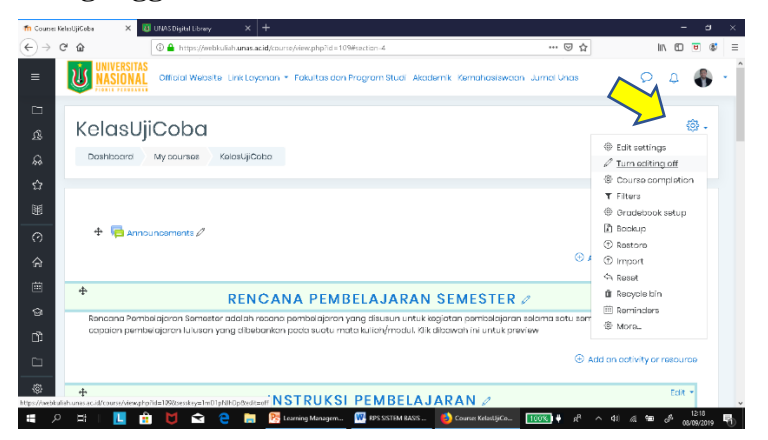

Setiap akan mengunggah ataupun mengelola konten yang harus dilakukan adalah mengaktifkan *Turn editing on* lihat gambar

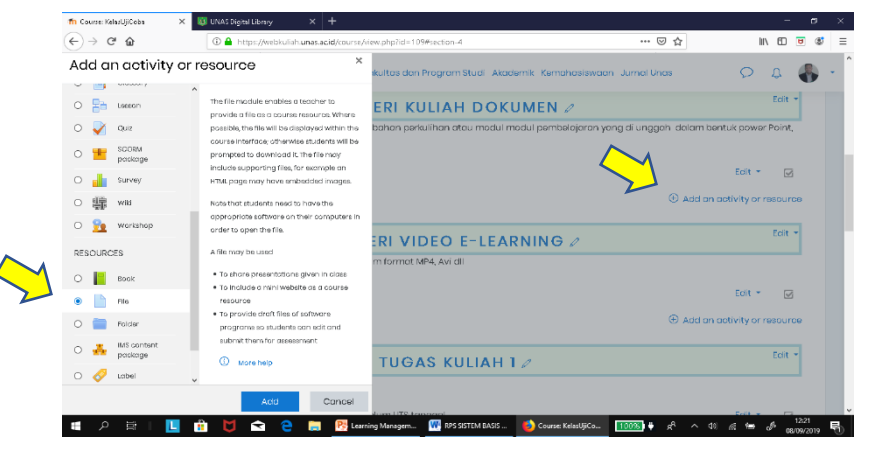

Klik pada topic Materi Kuliah document kemudian klik *Add an activity resource*

Geser ke area Resources kemudian klik *File*

Kemudian Klik *Add*

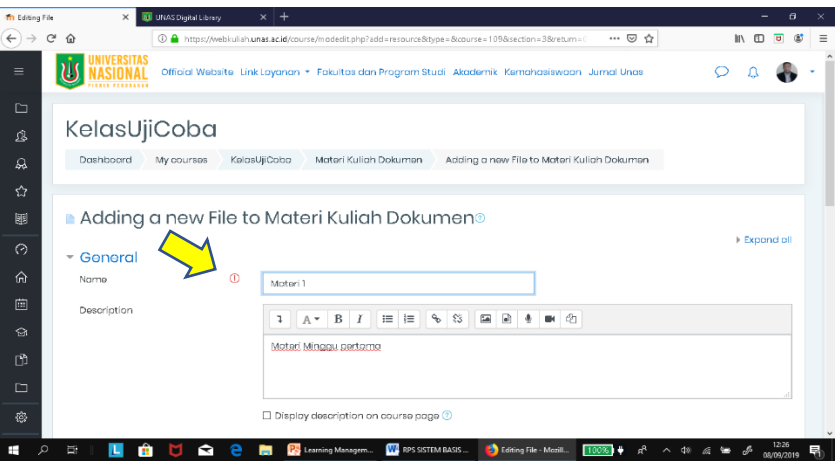

Pada menu **Adding a new File to ..**

Isikan nama file, deskripsi serta file yang akan di unggah

Tanda seru merah isian wajib di isi

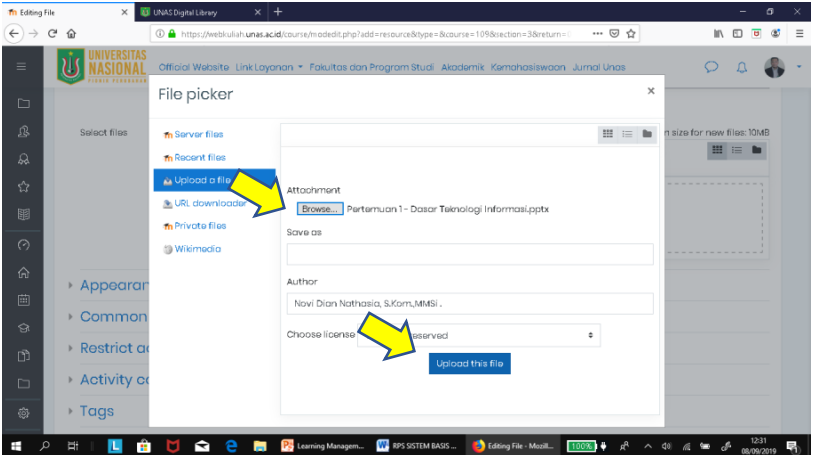

Klik *Add File* kemudian pilih *browse* dan pilih file yang akan di unggah setelah itu klik *upload file*

Geser ke bawah kemudian *save and return to course*

**b. Embeded Video ke dalam LMS**

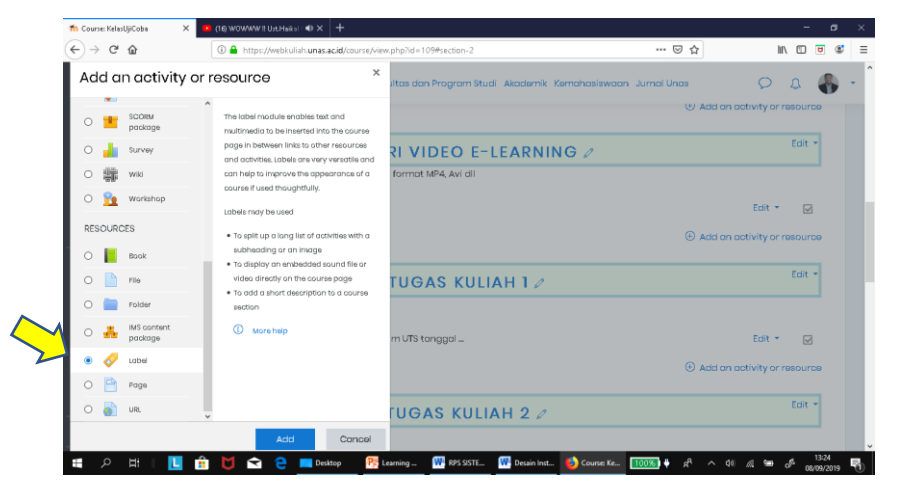

Untuk melakukan embed video aktifkan *Turn editing on*

Kemudian *Add an activity or resources*

Pilih *Label* kemudian *Add*

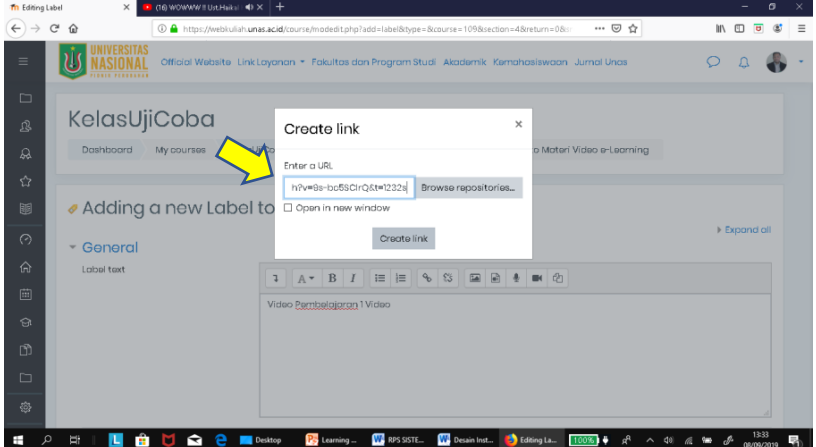

Isi *Adding a new label*

Kemudian Klik **icon** *Link* dan tempel/paste url yang sudah di copy sebelumnya kemudian *create link*

Klik *save return to course*

**Mengunggah Tugas**

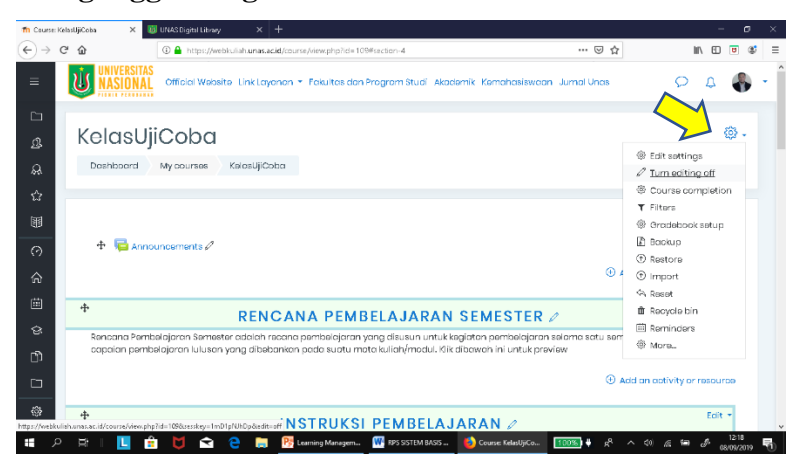

Setiap akan mengunggah ataupun mengelola konten yang harus dilakukan adalah mengaktifkan *Turn editing on* lihat gambar

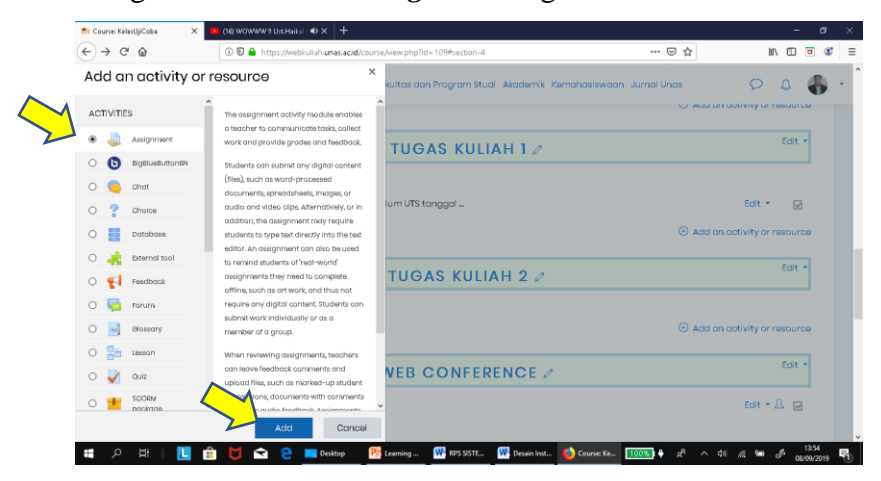

Klik **Add an activity or resourses** kemudian pilih Assigment Klik **Add**

Buat pengaturan tentang tugas yang akan di berikan

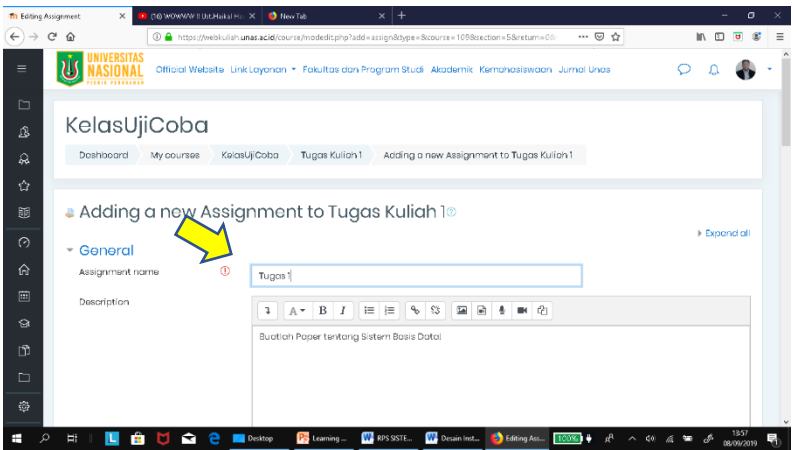

Masukkan nama assigmnet kemudian deskripsikan tugas yang akan di berikan

Masukkan file / unggah file tugas jika di perlukan

Lakukan pengaturan tugas pada availability mulai dari *allow submissions, due date dan cut off*

Geser ke bawah kemudian klik *save return to cource*

| <b>Th</b> Editing Assignment       | (16) WOWWW HUss Haikal Has X  <br>$\times$               |                | New Tab<br>$x$ +<br>σ                                                                                                    |  |  |  |  |  |  |  |  |  |
|------------------------------------|----------------------------------------------------------|----------------|----------------------------------------------------------------------------------------------------|--|--|--|--|--|--|--|--|--|
| $\leftarrow$<br>G<br>$\rightarrow$ | ⋒                                                        |                | … ⊙ ☆<br>In m<br>3 A https://webkuliah.unas.acid/course/modedit.php?add=assign8tvpe=8course=1098section=58return=08<br>ਚ<br>Ξ                           |  |  |  |  |  |  |  |  |  |
| $\equiv$                           |                                                          |                | Official Website Link Layanan * Fakultas dan Program Studi Akademik Kemahasiswaan Jumal Unas                                                            |  |  |  |  |  |  |  |  |  |
| S                                  | - Availability                                           |                |                                                                                                    |  |  |  |  |  |  |  |  |  |
|                                    | Allow submissions from                                   | $\circledcirc$ | 前 IPIEnable<br>$8 - 9$<br>Saptember $\bullet$<br>$2019 - 0$<br>00.9<br>00.9                                                                             |  |  |  |  |  |  |  |  |  |
| $\Omega$<br>登                      | Dua ciata                                                | $\circledcirc$ | <b>同 IZEngble</b><br>15<br>2019<br>$\div$<br>September #<br>00.4<br>OO.<br>$\ddot{\phantom{0}}$<br>$\div$                                               |  |  |  |  |  |  |  |  |  |
| 鬬                                  | Cut-off dots                                             | $\circledcirc$ | 曲<br>2019<br>$\Box$ Enable<br>$\ddot{\phantom{1}}$<br>Saptember ·<br>13<br>57<br>$\mathbf{a}$<br>$\ddot{\phantom{a}}$<br>٠<br>٠                         |  |  |  |  |  |  |  |  |  |
| $\odot$                            | Remind me to grade by                                    | $^{\circ}$     | <b>曲 図Engble</b><br>22.9<br>00<br>September #<br>$2019 - 0$<br>00.9<br>٠                                                                                |  |  |  |  |  |  |  |  |  |
| 命                                  |                                                          |                | $\boxtimes$ Always show description $\oslash$                                                                                                    |  |  |  |  |  |  |  |  |  |
| 画                                  | - Submission types                                       |                |                                                                                                    |  |  |  |  |  |  |  |  |  |
| €                                  | □ Online taxt D M File submissions D<br>Submission types |                |                                                                                                    |  |  |  |  |  |  |  |  |  |
| ෆ                                  | Maximum number of uploaded (2)<br>files                  |                | $20-9$                                                                                                    |  |  |  |  |  |  |  |  |  |
| $\Box$                             | Moximum submission size                                  | $\odot$        | Site upload limit (10MB) $\phi$                                                                                                    |  |  |  |  |  |  |  |  |  |
| 懲                                  | Accepted file types                                      | m              | No selection                                                                                                    |  |  |  |  |  |  |  |  |  |
|                                    | Ţ<br>m<br>◅<br>1L I                                      |                | Christie<br>1359<br><b>WA</b> RPS SISTE<br><b>B</b> Learning<br>Editing Ass<br><b>W</b> Desain Inst<br>Desktop<br>14<br>后 猫<br>100%<br>dx<br>08/09/2019 |  |  |  |  |  |  |  |  |  |

**Membuat Forum Diskusi**

|              | Th Course: KelasUjiCoba   | $\times$                                                                                                    | <b>I</b> de wowwwittschakal Hall X      |  |                                                           | New Tab |                              |  | $x +$                     |  |  |                                                                                               |  |       |  |                         | σ                   |  |
|--------------|---------------------------|----------------------------------------------------------------------------------------------------|-----------------------------------------|--|-----------------------------------------------------------|---------|------------------------------|--|---------------------------|--|--|-----------------------------------------------------------------------------------------------|--|-------|--|-------------------------|---------------------|--|
| $\leftarrow$ | $\mathbf{G}$<br>$\hat{w}$ |                                                                                                    |                                         |  | 109 A https://webkuliah.unas.acid/course/view.php?icl=109 |         |                              |  |                           |  |  |                                                                                               |  | … 回 ☆ |  | <b>IIV</b><br>$\square$ | $\overline{u}$<br>Œ |  |
| $\equiv$     | Ш                         |                                                                                                    |                                         |  |                                                           |         |                              |  |                           |  |  | Official Website Link Layanan * Fakultos dan Program Studi Akademik Kemahasiswaan Jurnal Unas |  |       |  |                         |                     |  |
| $\Box$       |                           |                                                                                                    |                                         |  |                                                           |         |                              |  |                           |  |  |                                                                                               |  |       |  |                         |                     |  |
| 凤            |                           |                                                                                                    |                                         |  |                                                           |         |                              |  | <b>PERKULIAHAN ONLINE</b> |  |  |                                                                                               |  |       |  |                         |                     |  |
| ଋ            |                           |                                                                                                    | Perkulichan Online Minegu 1             |  |                                                           |         |                              |  |                           |  |  |                                                                                               |  |       |  |                         | ☑                   |  |
| ☆            |                           | Restricted Not available unless:<br>. It is on or ofter 8 September 2019                                                                       |                                         |  |                                                           |         |                              |  |                           |  |  |                                                                                               |  |       |  |                         |                     |  |
| 圓            |                           |                                                                                                    | . It is before end of 14 September 2019 |  |                                                           |         |                              |  |                           |  |  |                                                                                               |  |       |  |                         |                     |  |
| $\odot$      |                           |                                                                                                    |                                         |  |                                                           |         |                              |  |                           |  |  |                                                                                               |  |       |  |                         |                     |  |
| 命            |                           |                                                                                                    |                                         |  |                                                           |         | <b>UJIAN TENGAH SEMESTER</b> |  |                           |  |  |                                                                                               |  |       |  |                         |                     |  |
| 画            |                           |                                                                                                    |                                         |  |                                                           |         |                              |  |                           |  |  |                                                                                               |  |       |  |                         |                     |  |
| ଇ            |                           |                                                                                                    |                                         |  |                                                           |         | <b>UJIAN AKHIR SEMESTER</b>  |  |                           |  |  |                                                                                               |  |       |  |                         |                     |  |
| n.           |                           |                                                                                                    |                                         |  |                                                           |         |                              |  |                           |  |  |                                                                                               |  |       |  |                         |                     |  |
| $\Box$       |                           |                                                                                                    |                                         |  |                                                           |         |                              |  |                           |  |  |                                                                                               |  |       |  |                         |                     |  |
| 曫            |                           | https://webkulinkunss.scid/mod/town/view.php?id=70apsl yang terhubung ke digital library Universitas Nasional dan dapat diunduh oleh mahasiswa |                                         |  |                                                           |         |                              |  | <b>REFERENSI</b>          |  |  |                                                                                               |  |       |  |                         |                     |  |
| н<br>Ω       | E.                        | ш<br>÷                                                                                                    | м<br>M                                  |  | Desktop                                                   |         | <b>B</b> Learning            |  | <b>NUM</b> RPS SISTE      |  |  | Desain Inst Course Ke 100%   +                                                                |  |       |  |                         |                     |  |

Klik pada perkuliahan online Minggu 1 Kemudian mulai membuat forum diskusi

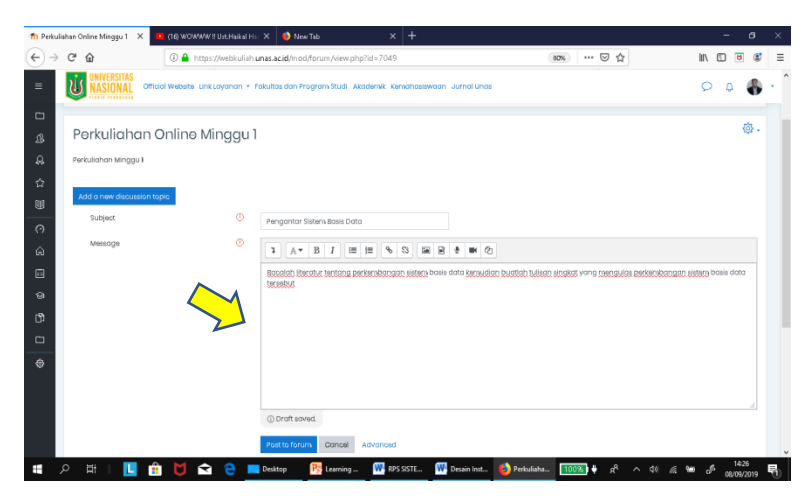

Buatlah nama forum kemudian tuliskan tema atau permasalahan yang akan didiskusikan

Klik *Post to Forum* selanjutnya menunggu tanggapan atau reply dari mahasiswa

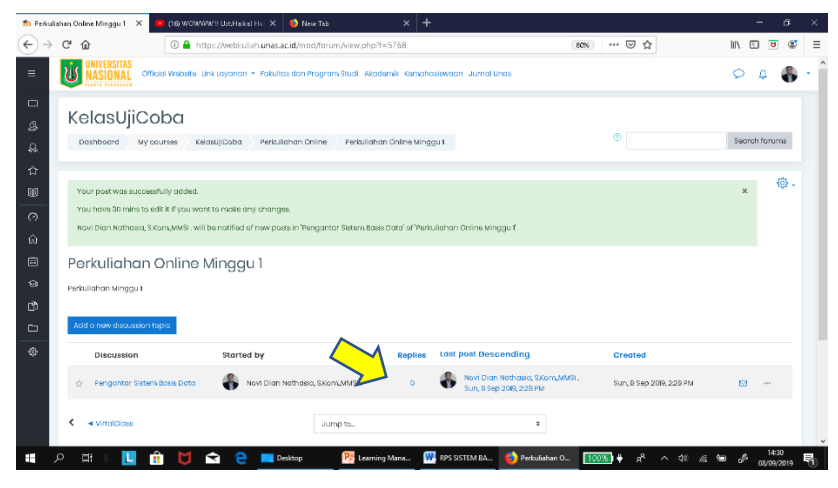

Setelah klik post to forum, maka akan tampil seperti gambar disamping Replies masih nol artinya belum ada tanggapan masuk dari mahasiswa

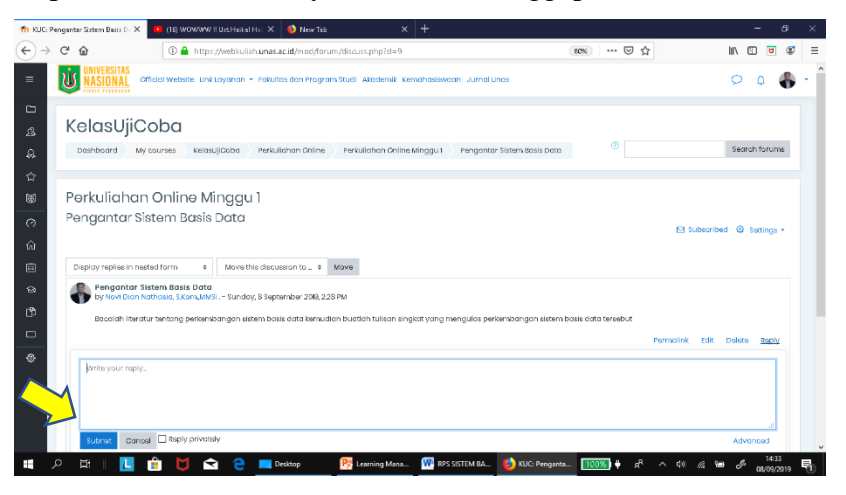

Jika ingin menanggapi klik replies kemudian akan tampil form di samping dan mulai menanggapi

Kemudian klik submit jika ingin memposting replies

**Penggunaan LMS Moodle untuk Mahasiswa**

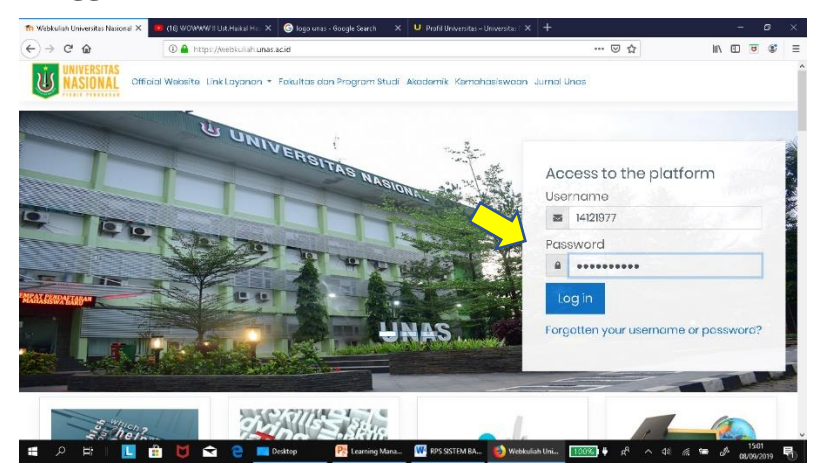

Ketik alamat url *webkuliah.unas.ac.id*

Masukkan username beserta pasword, adapun sesuai akun sistem informasi akademik

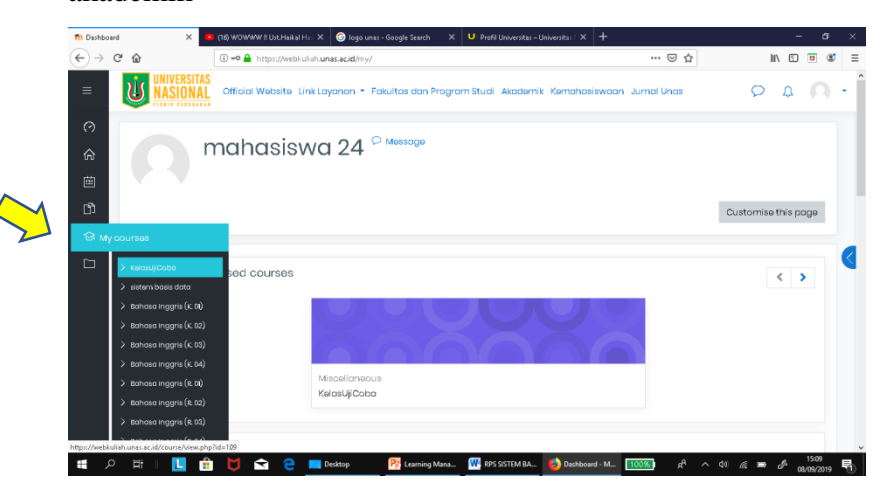

Pilih icon *My courses* lihat anak panah

Pilih kelas yang akan diikuti kemudian klik

Mulai proses perkuliahan secara online

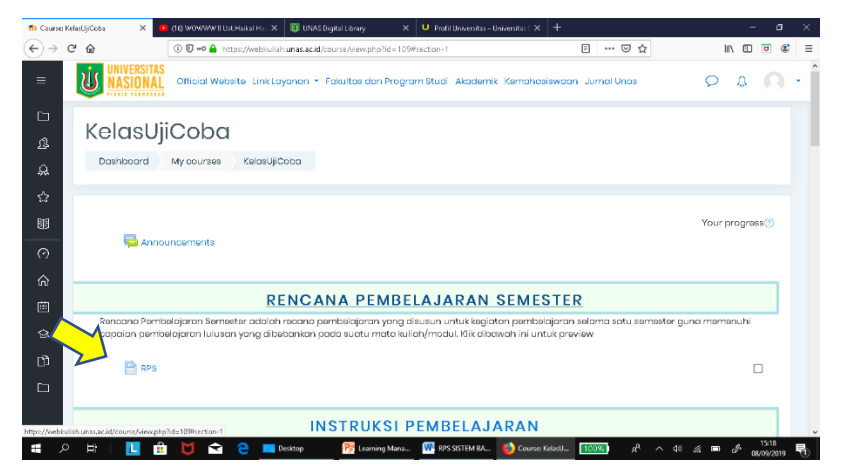

Setelah dipilih kelas yang akan diikuti

Akan tampil topik-topik seperti Rencana Pembelajaran Semster sampai Perkuliahan Online

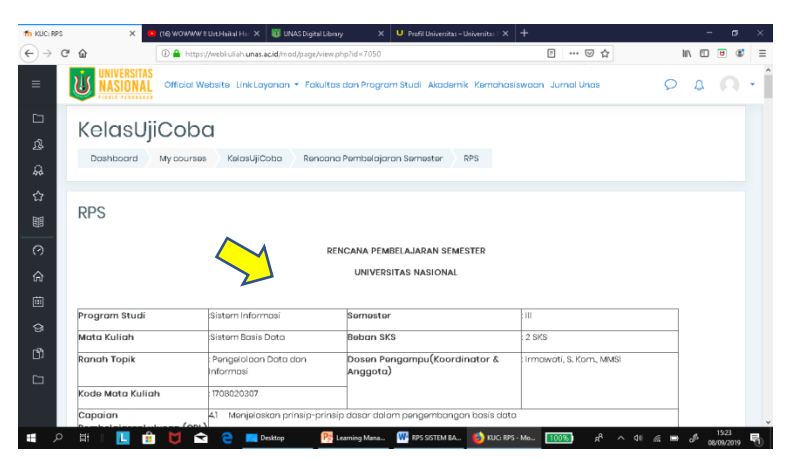

Untuk melihat Rencana Pembelajaran Semester maupun Instruksi Pembelajaran dapat di klik link pada setiap topik sebagai contoh klik Link RPS Setelah RPS di Klik maka akan tampil seperti gambar diatas

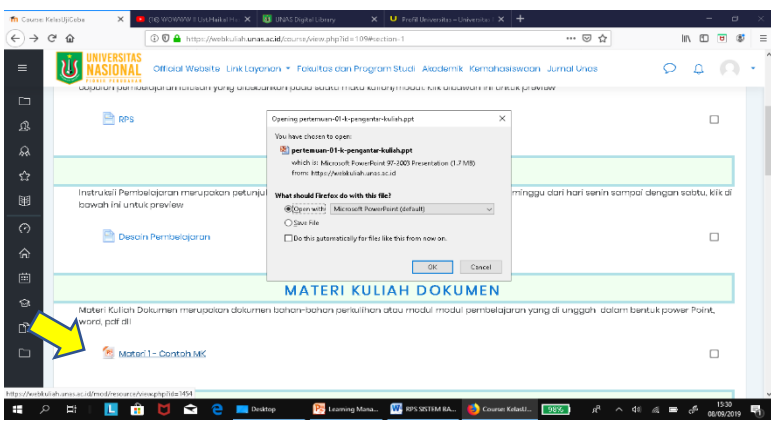

Untuk mengakses instruksi pembelajaran maupun materi dalam bentuk dokumen, langsung Klik materi kemudian open atau simpan

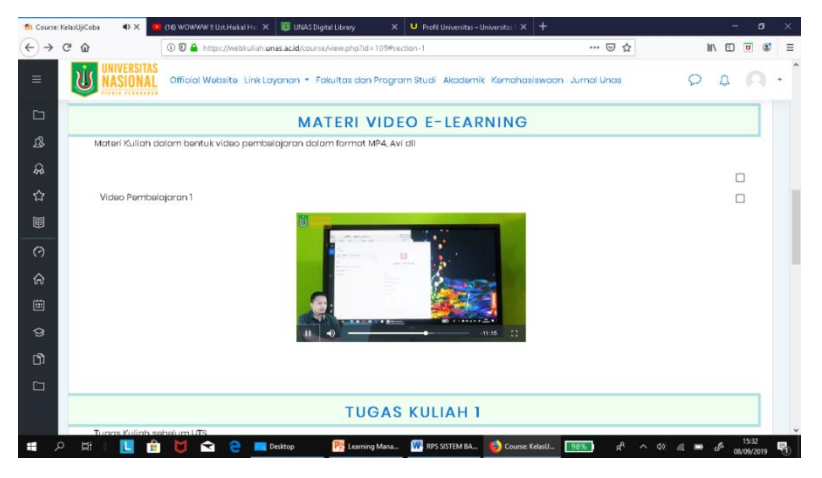

Sedangkan untuk mengakses materi dalam bentuk video cukup dengan mengklik link video kemudian dapat di tampilkan dalam layar penuh

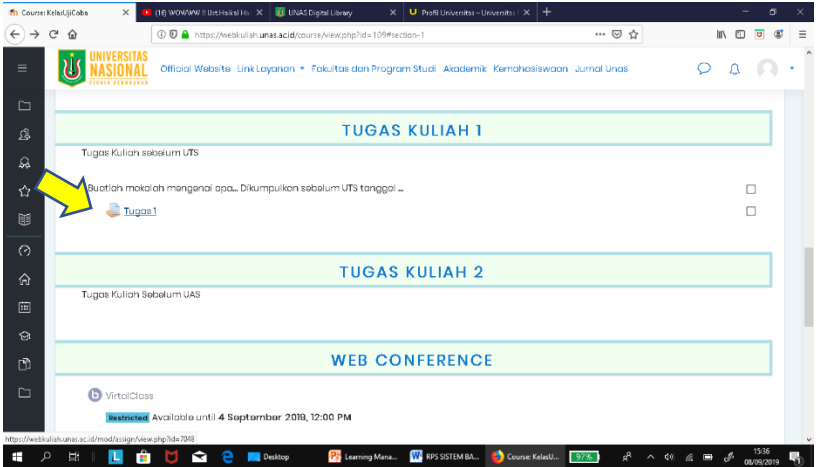

Untuk mengerjakan tugas pilih topik Tugas Kuliah 1

# Kemudian Klik Link Tugas 1

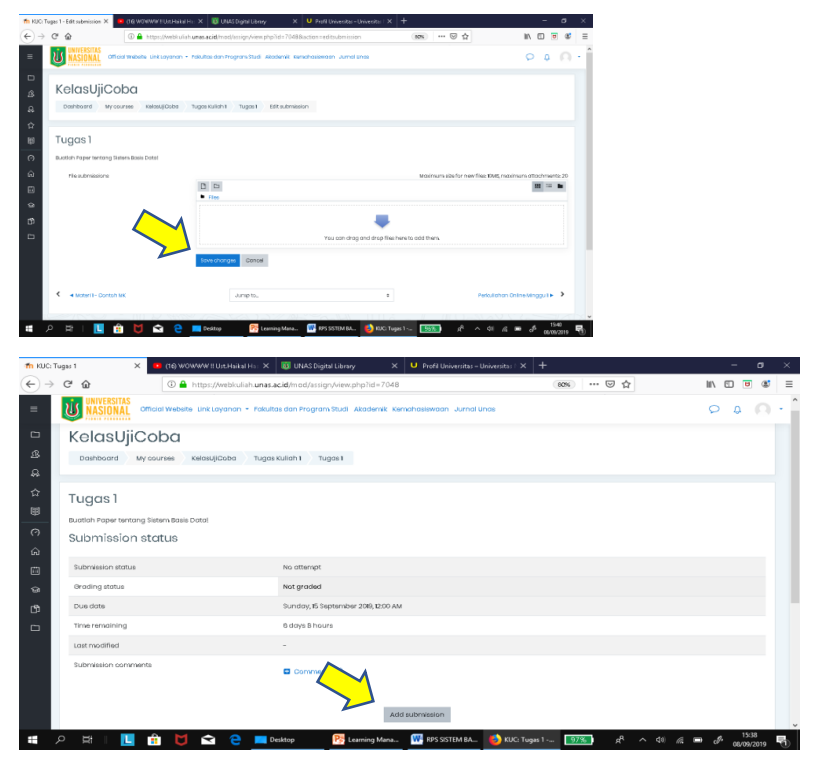

Untukk mengunggah tugas klik *add Submission.*

Unggah *File Tugas Save Changes*

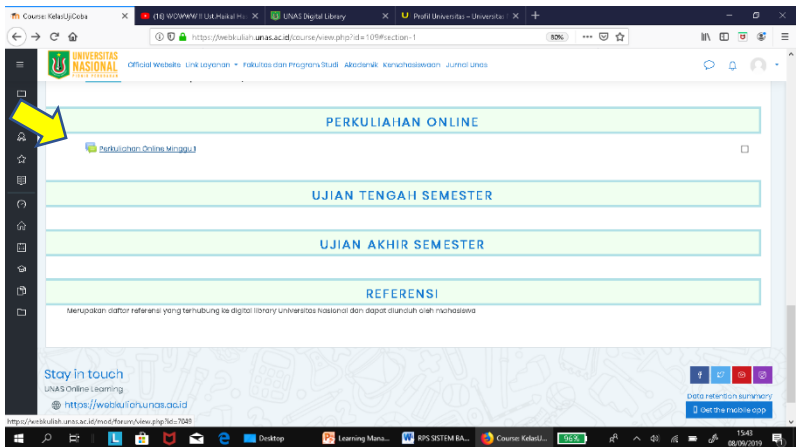

Untuk memulai perkuliaahan online, klik Topik Perkuliahan Online

Klik Perkuliahan Online sesuai minggu yang berjalan

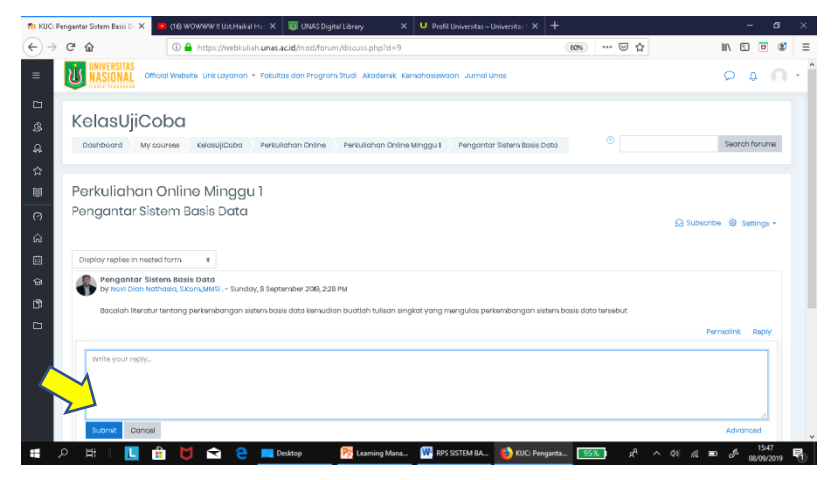

Klik replies kemudian memberikan tanggapan terkait tema yang telah dibuat oleh dosen

Klik submit jika ingin mempostimg tanggapan

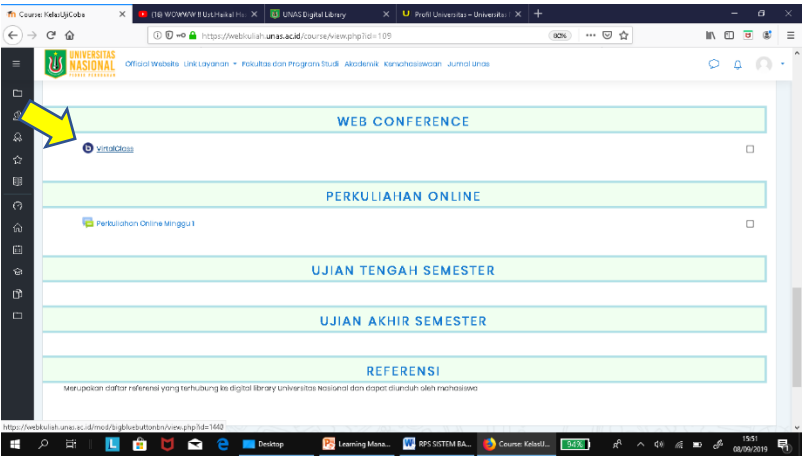

Jika ingin mengikuti kelas virtual atau web conference, pilih Topik Web Conference

Pilih Kelas Virtual

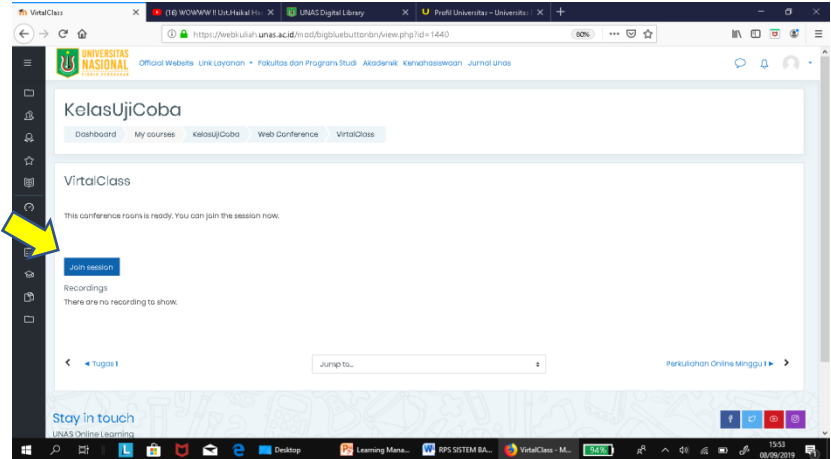

# Klik *Join session*

Ikuti proses koneksi menggunakan big blue button, setiap komputer atau laptop yang akan join wajib terinstal adobe flash player